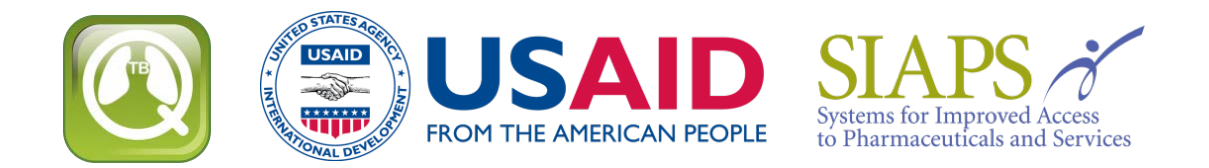

## **Installation on a Macintosh**

- 1. Visit the QuanTB website at http://www.msh.org/resources/quantb to request a copy of QuanTB. You will receive an e-mail with a link to download the software. Use the link in the e-mail to download and **save** the QuanTB software to your computer.
- 2. To install QuanTB on a Macintosh, you must have the latest version of Java and a version of the JDK (Java Development Kit) installed on your Mac. Go to [www.java.com](http://www.java.com/) and click the link *Do I have Java?* and then click the button to "Verify Java version." If you need to update Java, follow the prompts on the screen to download the latest version. Click the file you downloaded to install the new version of Java, following the prompts on the screen.
- 3. If you don't already have a Java Development Kit (JDK) installed on your computer, you need to install it. Go to the Terminal and type *javac -version* and hit enter. If the system does not reply with "javac" with some numbers after it, you need to download and install the JDK.
- 4. If you need to install the JDK, go to [http://www.oracle.com/technetwork/java/javase/downloads/jdk8-downloads-](http://www.oracle.com/technetwork/java/javase/downloads/jdk8-downloads-2133151.html)[2133151.html](http://www.oracle.com/technetwork/java/javase/downloads/jdk8-downloads-2133151.html) and click to accept the license agreement. Then click on the link for Mac OS X (shown in grey below) to download the file. This step and the following step are only necessary if you don't already have the JDK installed.

**Java SE Development Kit 8091** 

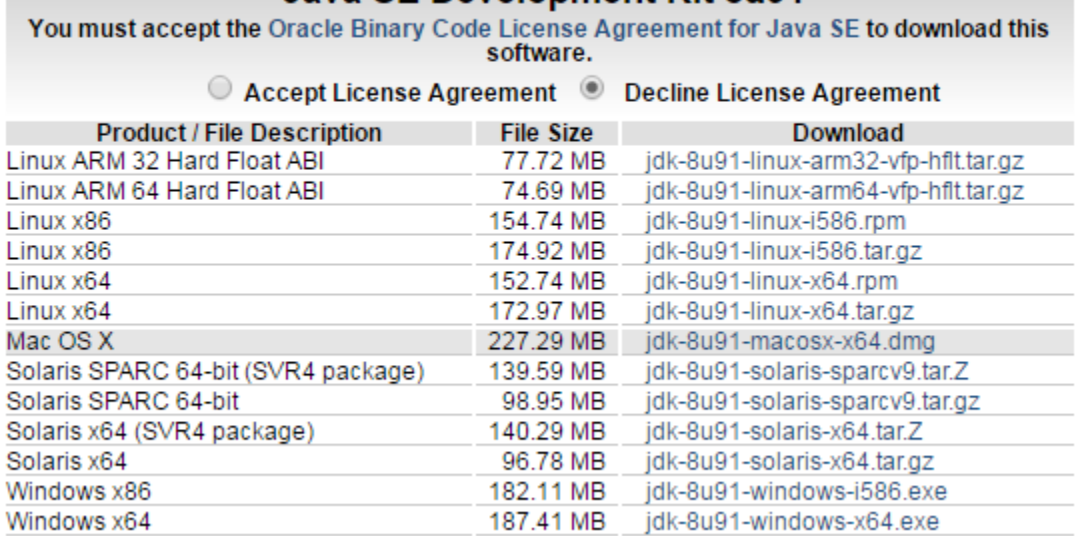

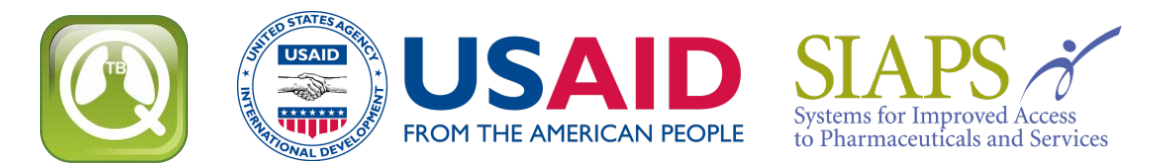

- 5. After the large JDK file has downloaded, click on it to install it. Follow the prompts on the installation package.
- 6. Double-click on the QuanTB.zip file to unzip it. You will get a folder called QuanTB Download.
- 7. In the QuanTB Download folder, double-click on the **QuanTBforMacintosh.jar** file to run it.
- 8. If you downloaded the installation file from the Web, you may need to bypass the Mac Gatekeeper software to run the install. Do this by holding down the **Control** key and clicking the **QuanTBforMacintosh.jar** file. Then click **Open** on the menu that appears and **Open** on the popup window to begin the installation.
- 9. The **Language Selection** screen will appear:

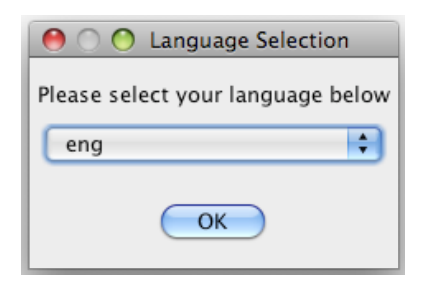

10. Select the language you want and click **OK** to continue. The following screen appears:

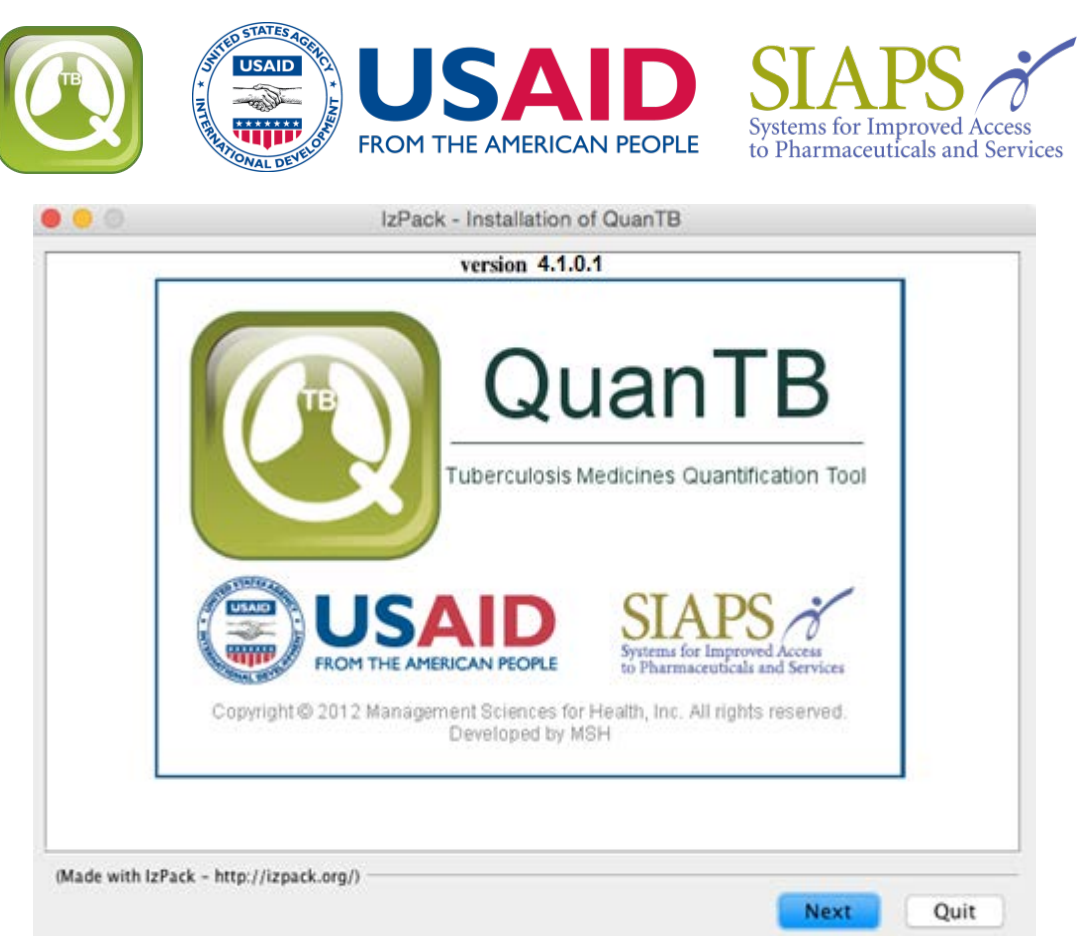

11. Click **Next** to continue then read the license agreement that appears. You must accept the terms of the agreement to continue the installation, as shown in the screen below.

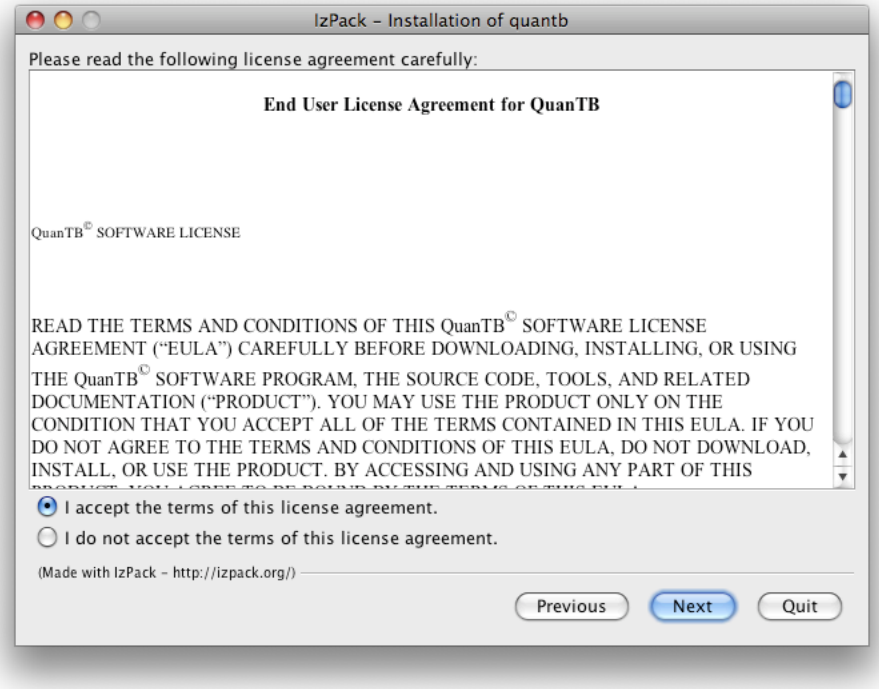

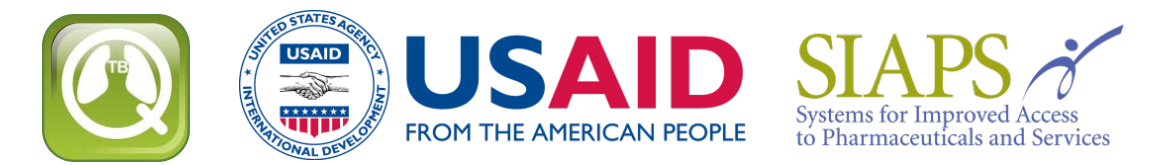

12. Enter an installation path for the software, as shown on the screen below and then click **Next**. We recommend accepting the Applications default path that the program suggests.

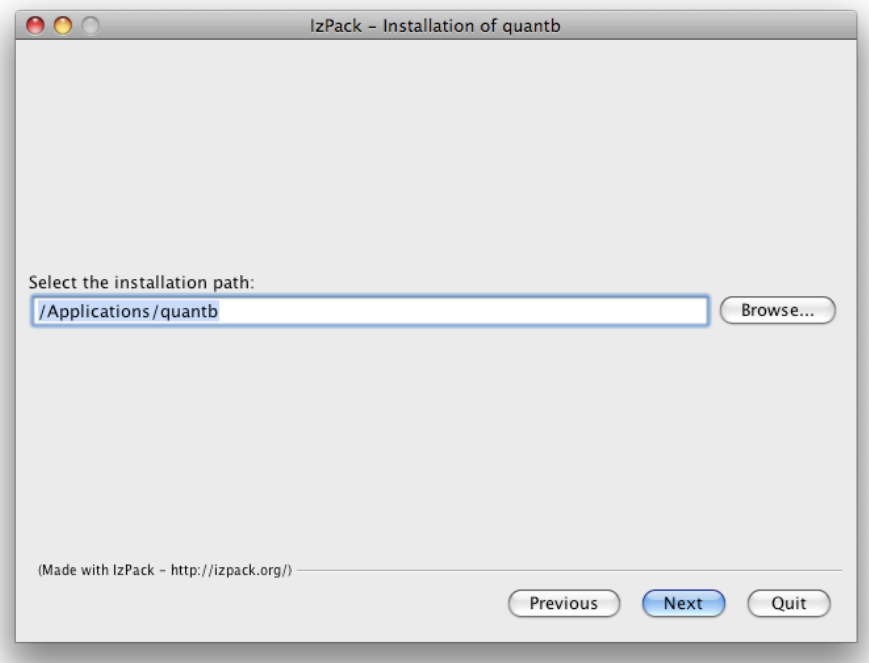

13. The program will confirm the installation directory it will create. Click **OK** to continue.

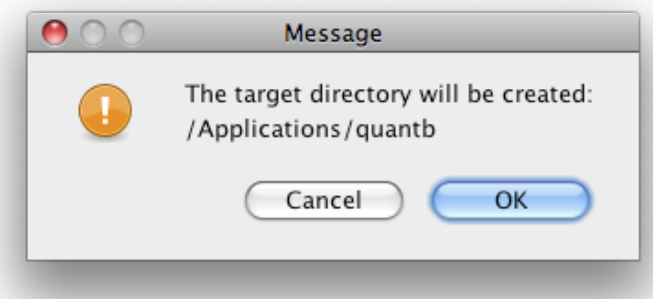

Select the packs you want to install. We recommend installing all of them. The greyed options are required, so you cannot unselect them. QuanTB comes with pre-populated lists of medicines and regimens standardized by the GDF and WHO (in the dictionary folder) and some "fictitious" forecasting for training/exercise purposes (in the documents folder. If you are reinstalling the software after customizing the medicines, regimens, or forecasting, please read the Upgrading or Reinstalling QuanTB section of this manual to learn how to protect your existing medicines and regimens lists.

If you are reinstalling the software after customizing the medicines, regimens, or forecasting, we recommend that you uncheck the documents and dictionary boxes to preserve your existing files. Please read the Upgrading or Reinstalling QuanTB section of

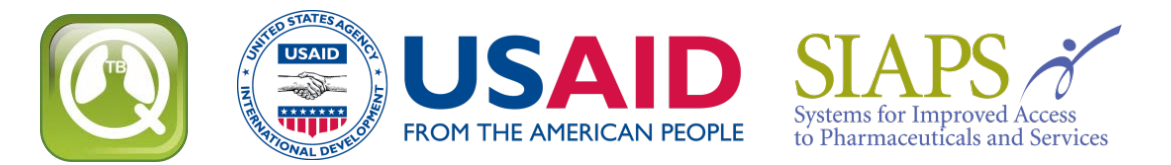

the user guide for more information. If this is the first time you are installing QuanTB, we recommend keeping the boxes checked. Click **Next** to continue.

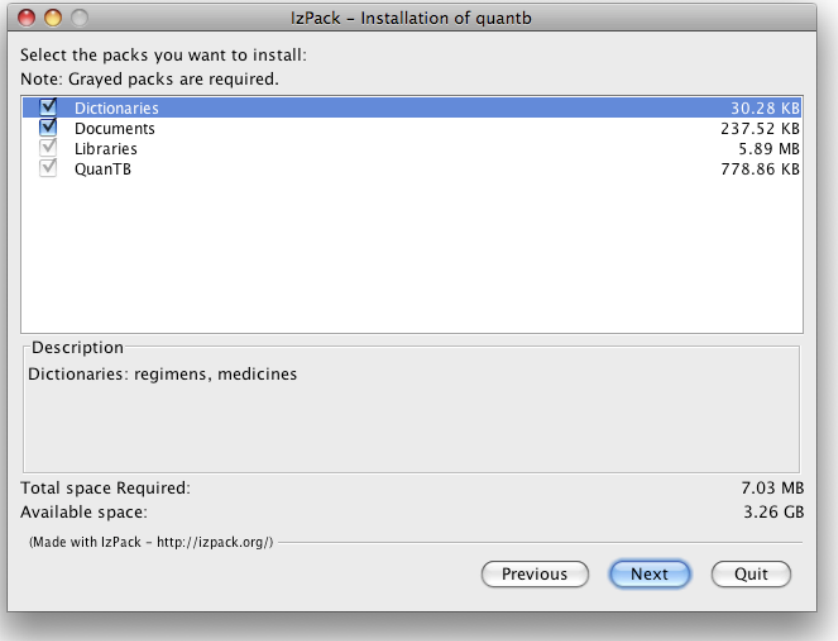

If you already have QuanTB installed in the same location, the system will warn you that you will overwrite files. Select No if you want to keep previously modified drug lists and/or treatment regimens.

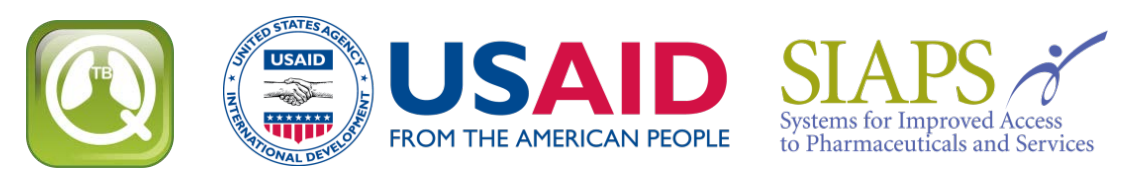

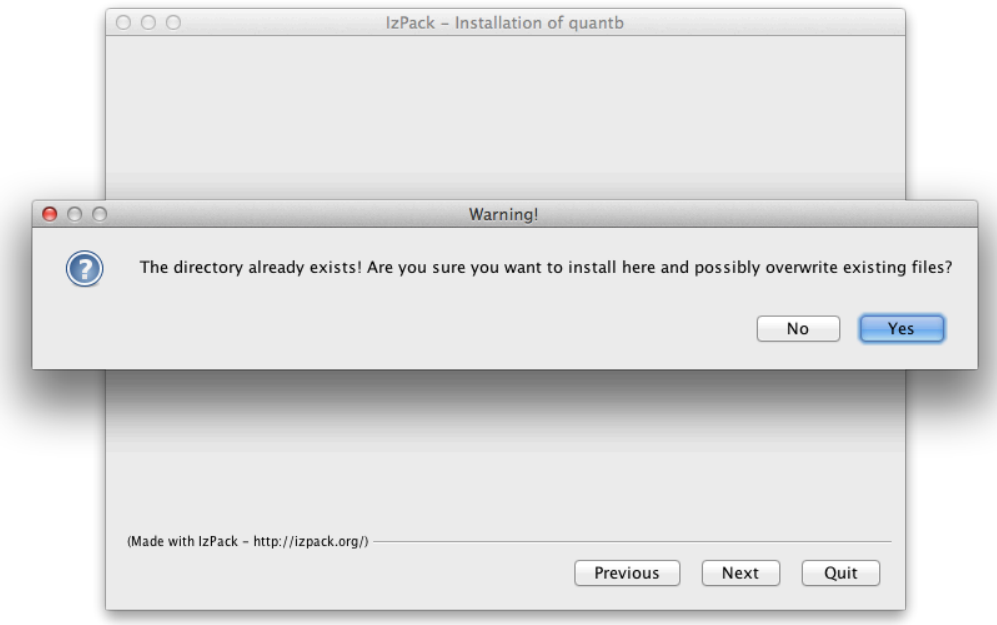

14. The software will display its installation progress, as shown on the screen below. Click **Next** to continue.

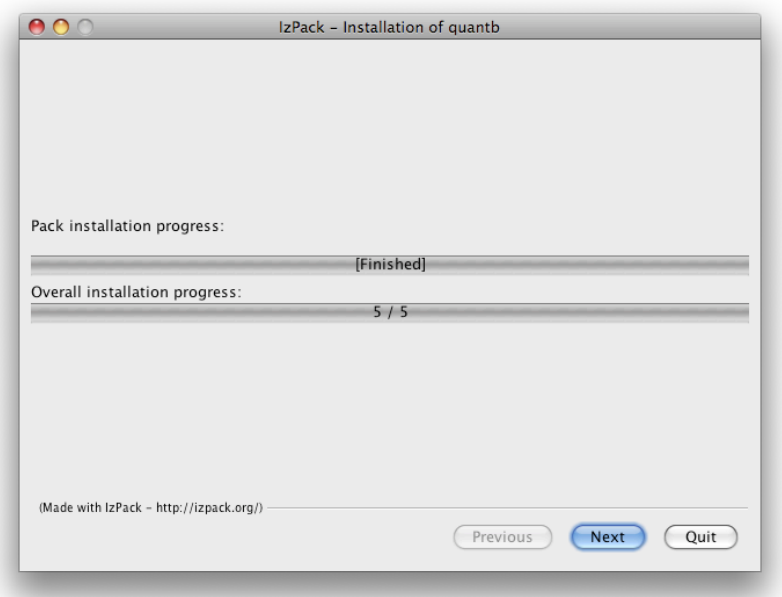

15. A screen confirming a successful installation will appear next. Click **Done** to complete the installation process.

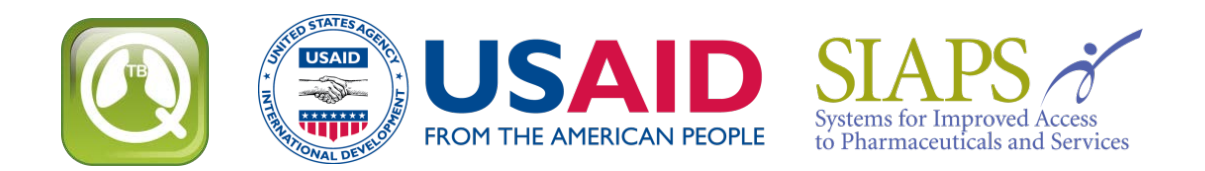

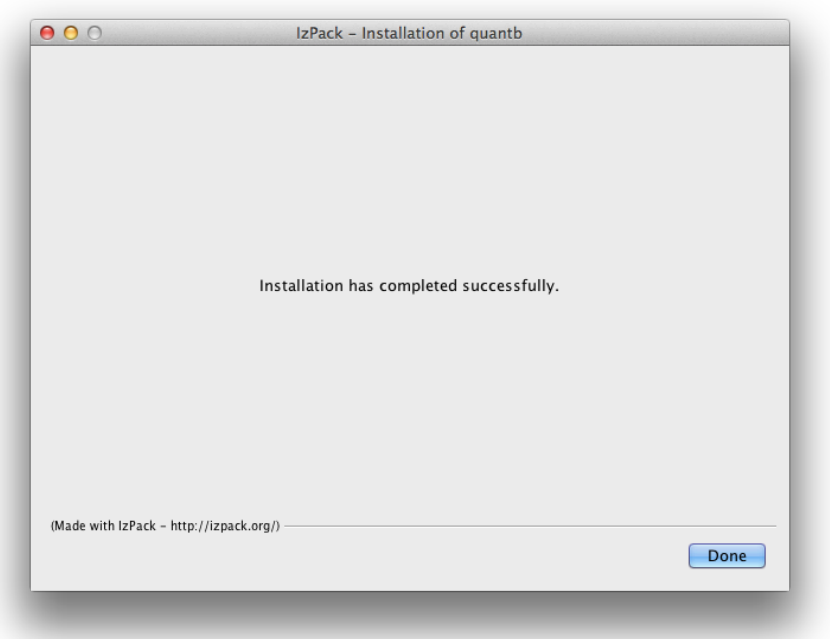

16. To run the program, go to Applications and double click on the **QuanTB** folder.

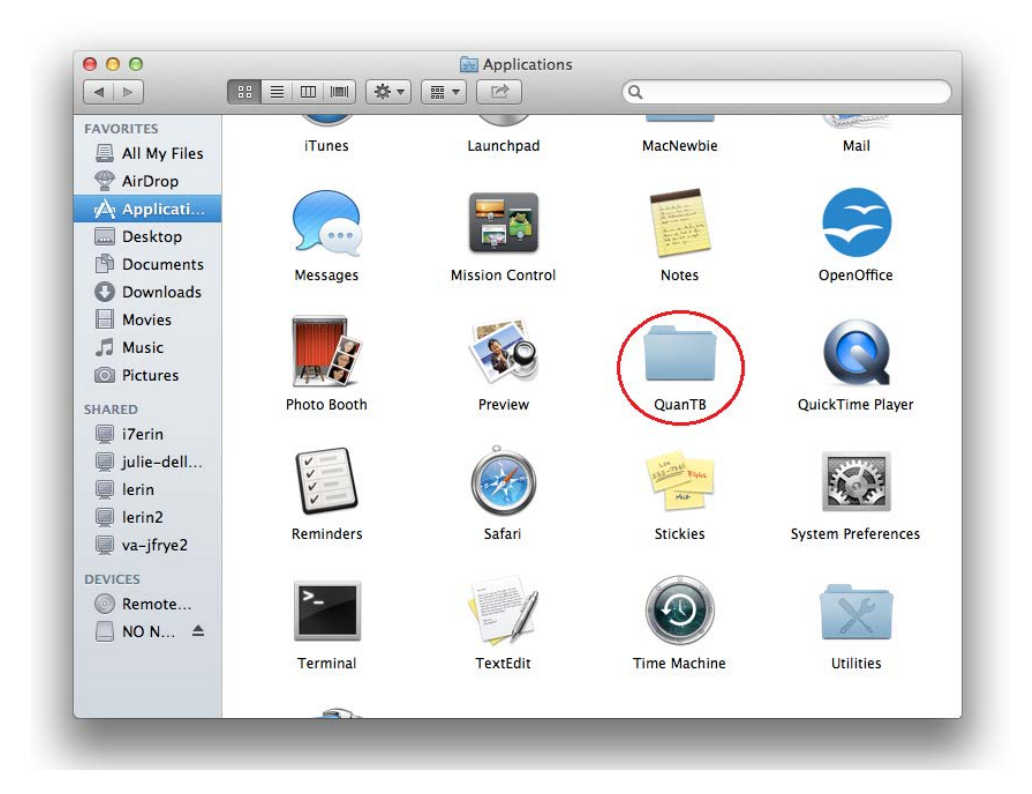

17. When the folder opens, double click on the **QuanTB.command** file to launch QuanTB.

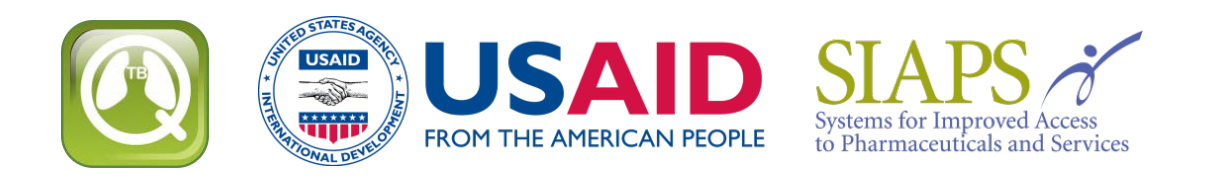

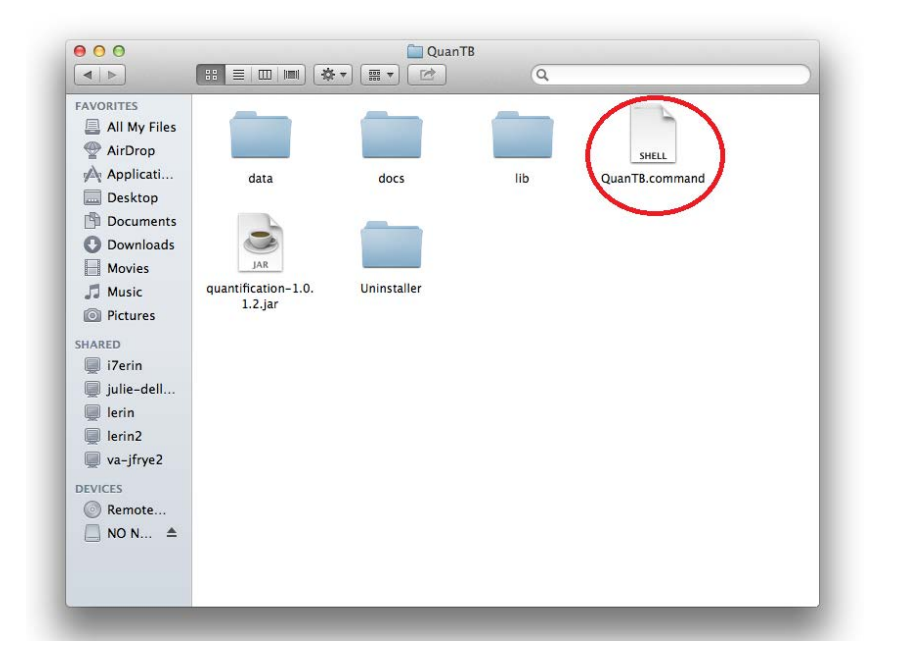